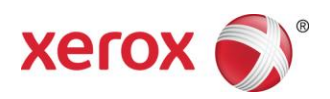

# Impresoras de color Xerox<sup>®</sup> de producción ligera y de producción básica Impresión de separadores

*Este documento contiene instrucciones para imprimir separadores en el Servidor de impresión FreeFlow cuando está conectado a un motor de producción ligera/básica (por ejemplo la impresora Xerox® Color 550/560 y la Prensa digital en color Xerox 700).*

#### **En la impresora**

- 1. Seleccione una bandeja de papel.
- 2. Coloque los separadores en la bandeja seleccionada (alimentación por borde largo/vertical) con la lengüeta hacia la izquierda de la pila.

**NOTA** 

La primera lengüeta del juego debe estar encima si el trabajo está programado como especificado por el sistema (1-N).

- 3. Seleccione la opción **Tipo/Peso**: Separador con lengüeta de 106-128 g/m<sup>2</sup> (o peso adecuado).
- 4. Seleccione el **Tamaño** de papel detectar automáticamente (8.5 x 11, ABL).

## **NOTA**

No seleccione 9 x 11. Para imprimir separadores, seleccione 8.5 x 11 o A4.

5. Seleccione **Aceptar.**

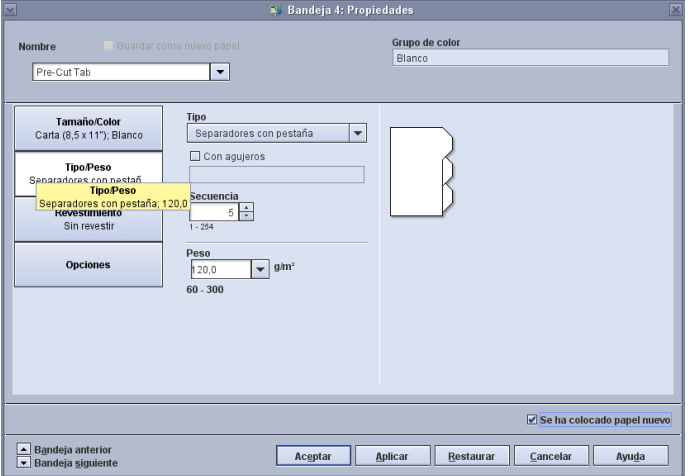

708P90019 Página 1

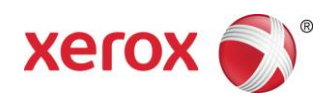

## **En el Servidor de impresión FreeFlow**

- 1. Seleccione la bandeja de papel que contiene los separadores.
- 2. La impresora muestra el tamaño como **Personalizado**. No cambie esta opción.
- 3. Seleccione la opción **Tipo/Peso**: Separador con lengüeta.
- 4. Seleccione la opción **Secuencia** y elija el número de separadores en la secuencia que desee.
- 5. Seleccione la casilla de verificación **Se ha colocado papel nuevo**.
- 6. Seleccione **Aceptar**.
- 7. Seleccione **Cerrar**.

#### **Imprimir desde archivo/programar trabajos en el Administrador de trabajos**

- 1. Seleccione el trabajo que desee y programe las opciones habituales.
- 2. Seleccione la ficha **Páginas especiales**.
- 3. Seleccione **Excepciones** y programe los separadores.

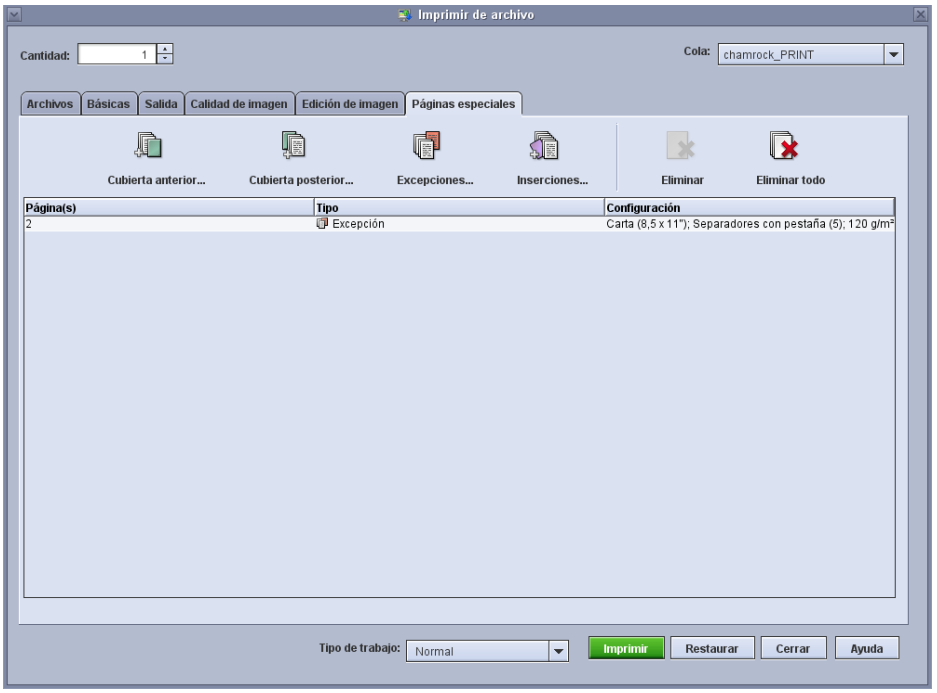

- 4. Especifique las excepciones para los separadores que se necesiten. Utilice la opción de papel colocado para seleccionar los separadores programados en el motor de impresión.
- 5. Si fuera necesario agregar separadores en blanco al trabajo, pueden utilizarse las inserciones. Utilice la opción de papel colocado para seleccionar los separadores colocados en el motor de impresión.

708P90019 Página 2

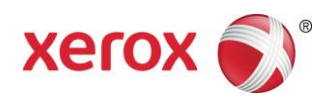

### **Notas:**

- Excepciones es la única opción que se puede utilizar para separadores.
- Imprima los trabajos completos y tome nota de dónde están situados los separadores. Por ejemplo: páginas 4, 10, 21, 26, 35, 41, 51, etc.
- Para poder elegir el papel cuando se imprimen separadores, seleccione siempre la opción Papel colocado. Esta opción permite utilizar el papel correcto en la impresora y evita las discrepancias de papel entre el Servidor de impresión FreeFlow y el motor de impresión.
- Los separadores sólo se pueden imprimir por una cara.
- Revise cada trabajo con cuidado para asegurarse de que las Excepciones se han programado correctamente.
- Los separadores no se imprimen a la velocidad nominal de la impresora debido a un problema con el material de distintos tamaños cuando sale al apilador de alta capacidad.
- Realice una recuperación manual del trabajo cuando se produzca un atasco. Quite los separadores atascados y coloque separadores nuevos en la bandeja en el orden adecuado. Si el papel se coloca de forma incorrecta, el trabajo no se imprimirá correctamente.
- La opción **Papel personalizado** sólo permite imprimir desde la bandeja 1.